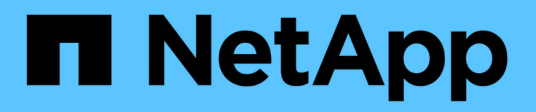

## **Definizione delle applicazioni**

OnCommand Insight

NetApp April 01, 2024

This PDF was generated from https://docs.netapp.com/it-it/oncommand-insight/config-admin/assigningapplications-to-assets.html on April 01, 2024. Always check docs.netapp.com for the latest.

# **Sommario**

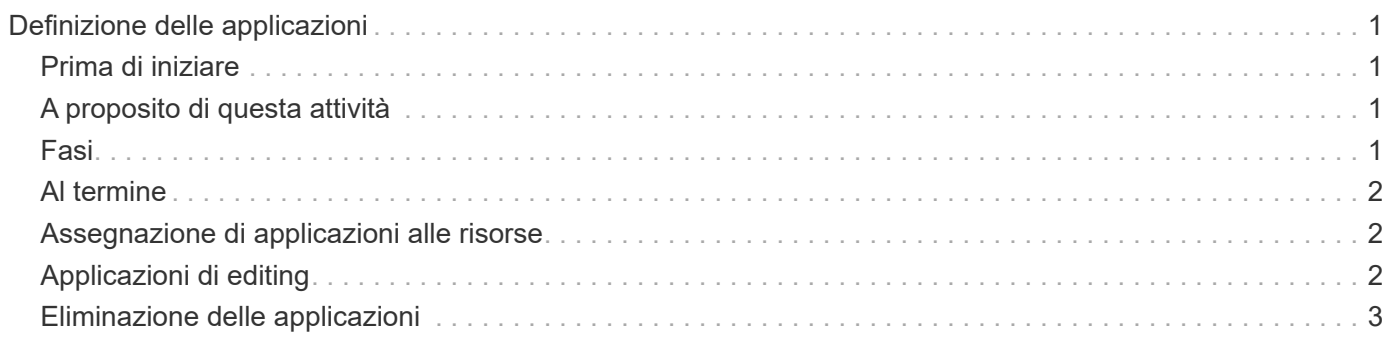

# <span id="page-2-0"></span>**Definizione delle applicazioni**

Se si desidera tenere traccia dei dati associati a applicazioni specifiche in esecuzione nell'ambiente, è necessario definire tali applicazioni.

# <span id="page-2-1"></span>**Prima di iniziare**

Se si desidera associare l'applicazione a un'entità aziendale, è necessario che l'entità aziendale sia già stata creata.

# <span id="page-2-2"></span>**A proposito di questa attività**

È possibile associare le applicazioni alle seguenti risorse: Host, macchine virtuali, volumi, volumi interni, qtree, condivisioni e hypervisor.

# <span id="page-2-3"></span>**Fasi**

- 1. Accedere all'interfaccia utente Web di OnCommand Insight.
- 2. Fare clic su **Manage** (Gestisci) e selezionare **Applications** (applicazioni).

Dopo aver definito un'applicazione, la pagina applicazioni visualizza il nome dell'applicazione, la relativa priorità e, se applicabile, l'entità aziendale associata all'applicazione.

3. Fare clic su **Aggiungi**.

Viene visualizzata la finestra di dialogo Add Application (Aggiungi applicazione).

- 4. Inserire un nome univoco per l'applicazione nella casella **Nome**.
- 5. Fare clic su **priorità** e selezionare la priorità (critica, alta, media o bassa) per l'applicazione nell'ambiente in uso.
- 6. Se si intende utilizzare questa applicazione con un'entità commerciale, fare clic su **entità commerciale** e selezionare l'entità dall'elenco.
- 7. **Opzionale**: Se non si utilizza la condivisione del volume, deselezionare la casella **convalida condivisione volume**.

Ciò richiede la licenza di assicurazione. Impostare questa opzione quando si desidera garantire che ciascun host abbia accesso agli stessi volumi in un cluster. Ad esempio, gli host dei cluster ad alta disponibilità spesso devono essere mascherati sugli stessi volumi per consentire il failover; tuttavia, gli host delle applicazioni non correlate non hanno solitamente la necessità di accedere agli stessi volumi fisici. Inoltre, le policy normative potrebbero richiedere l'esplicitamente di impedire alle applicazioni non correlate di accedere agli stessi volumi fisici per motivi di sicurezza.

8. Fare clic su **Save** (Salva).

L'applicazione viene visualizzata nella pagina applicazioni. Facendo clic sul nome dell'applicazione, Insight visualizza la pagina delle risorse dell'applicazione.

# <span id="page-3-0"></span>**Al termine**

Dopo aver definito un'applicazione, è possibile accedere a una pagina di risorse per host, macchina virtuale, volume, volume interno o hypervisor per assegnare un'applicazione a una risorsa.

### <span id="page-3-1"></span>**Assegnazione di applicazioni alle risorse**

Dopo aver definito le applicazioni con o senza entità di business, è possibile associarle alle risorse.

#### **Fasi**

- 1. Accedere all'interfaccia utente Web di OnCommand Insight.
- 2. Individuare la risorsa (host, macchina virtuale, volume o volume interno) a cui si desidera applicare l'applicazione effettuando una delle seguenti operazioni:
	- Fare clic su **Dashboard**, selezionare **Dashboard delle risorse** e fare clic sulla risorsa.
	- Fare clic su Nella barra degli strumenti per visualizzare la casella **Cerca risorse**, digitare il nome della risorsa, quindi selezionarla dall'elenco.
- 3. Nella sezione **dati utente** della pagina risorse, posizionare il cursore sul nome dell'applicazione attualmente assegnata alla risorsa (se non è stata assegnata alcuna applicazione, viene visualizzato **Nessuno**), quindi fare clic su (Modifica applicazione).

Viene visualizzato l'elenco delle applicazioni disponibili per la risorsa selezionata. Le applicazioni attualmente associate alla risorsa sono precedute da un segno di spunta.

- 4. È possibile digitare nella casella Cerca per filtrare i nomi delle applicazioni oppure scorrere l'elenco.
- 5. Selezionare le applicazioni che si desidera associare alla risorsa.

È possibile assegnare più applicazioni all'host, alla macchina virtuale e al volume interno; tuttavia, è possibile assegnare una sola applicazione al volume.

6. Fare clic su **v** per assegnare l'applicazione o le applicazioni selezionate alla risorsa.

I nomi delle applicazioni vengono visualizzati nella sezione User Data (dati utente); se l'applicazione è associata a un'entità aziendale, anche il nome dell'entità aziendale viene visualizzato in questa sezione.

# <span id="page-3-2"></span>**Applicazioni di editing**

È possibile modificare la priorità di un'applicazione, l'entità aziendale associata a un'applicazione o lo stato della condivisione del volume.

#### **Fasi**

- 1. Accedere all'interfaccia utente Web di OnCommand Insight.
- 2. Fare clic su **Manage** (Gestisci) e selezionare **Applications** (applicazioni).
- 3. Posizionare il cursore sull'applicazione che si desidera modificare e fare clic su  $\mathcal{L}$ .

Viene visualizzata la finestra di dialogo Edit Application (Modifica applicazione).

- 4. Effettuare una delle seguenti operazioni:
	- Fare clic su **priorità** e selezionare una priorità diversa.

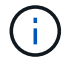

Non è possibile modificare il nome dell'applicazione.

- Fare clic su **entità aziendale** e selezionare un'entità aziendale diversa a cui associare l'applicazione o selezionare **Nessuno** per rimuovere l'associazione dell'applicazione all'entità aziendale.
- Fare clic per deselezionare o selezionare **Validate volume sharing** (convalida condivisione volume).

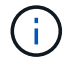

Questa opzione è disponibile solo se si dispone della licenza di assicurazione.

5. Fare clic su **Save** (Salva).

### <span id="page-4-0"></span>**Eliminazione delle applicazioni**

È possibile eliminare un'applicazione quando non soddisfa più le esigenze dell'ambiente.

#### **Fasi**

- 1. Accedere all'interfaccia utente Web di Insight.
- 2. Fare clic su **Manage** (Gestisci) e selezionare **Applications** (applicazioni).
- 3. Posizionare il cursore sull'applicazione che si desidera eliminare e fare clic su  $\mathbb{m}$

Viene visualizzata una finestra di dialogo di conferma che chiede se si desidera eliminare l'applicazione.

4. Fare clic su **OK**.

#### **Informazioni sul copyright**

Copyright © 2024 NetApp, Inc. Tutti i diritti riservati. Stampato negli Stati Uniti d'America. Nessuna porzione di questo documento soggetta a copyright può essere riprodotta in qualsiasi formato o mezzo (grafico, elettronico o meccanico, inclusi fotocopie, registrazione, nastri o storage in un sistema elettronico) senza previo consenso scritto da parte del detentore del copyright.

Il software derivato dal materiale sottoposto a copyright di NetApp è soggetto alla seguente licenza e dichiarazione di non responsabilità:

IL PRESENTE SOFTWARE VIENE FORNITO DA NETAPP "COSÌ COM'È" E SENZA QUALSIVOGLIA TIPO DI GARANZIA IMPLICITA O ESPRESSA FRA CUI, A TITOLO ESEMPLIFICATIVO E NON ESAUSTIVO, GARANZIE IMPLICITE DI COMMERCIABILITÀ E IDONEITÀ PER UNO SCOPO SPECIFICO, CHE VENGONO DECLINATE DAL PRESENTE DOCUMENTO. NETAPP NON VERRÀ CONSIDERATA RESPONSABILE IN ALCUN CASO PER QUALSIVOGLIA DANNO DIRETTO, INDIRETTO, ACCIDENTALE, SPECIALE, ESEMPLARE E CONSEQUENZIALE (COMPRESI, A TITOLO ESEMPLIFICATIVO E NON ESAUSTIVO, PROCUREMENT O SOSTITUZIONE DI MERCI O SERVIZI, IMPOSSIBILITÀ DI UTILIZZO O PERDITA DI DATI O PROFITTI OPPURE INTERRUZIONE DELL'ATTIVITÀ AZIENDALE) CAUSATO IN QUALSIVOGLIA MODO O IN RELAZIONE A QUALUNQUE TEORIA DI RESPONSABILITÀ, SIA ESSA CONTRATTUALE, RIGOROSA O DOVUTA A INSOLVENZA (COMPRESA LA NEGLIGENZA O ALTRO) INSORTA IN QUALSIASI MODO ATTRAVERSO L'UTILIZZO DEL PRESENTE SOFTWARE ANCHE IN PRESENZA DI UN PREAVVISO CIRCA L'EVENTUALITÀ DI QUESTO TIPO DI DANNI.

NetApp si riserva il diritto di modificare in qualsiasi momento qualunque prodotto descritto nel presente documento senza fornire alcun preavviso. NetApp non si assume alcuna responsabilità circa l'utilizzo dei prodotti o materiali descritti nel presente documento, con l'eccezione di quanto concordato espressamente e per iscritto da NetApp. L'utilizzo o l'acquisto del presente prodotto non comporta il rilascio di una licenza nell'ambito di un qualche diritto di brevetto, marchio commerciale o altro diritto di proprietà intellettuale di NetApp.

Il prodotto descritto in questa guida può essere protetto da uno o più brevetti degli Stati Uniti, esteri o in attesa di approvazione.

LEGENDA PER I DIRITTI SOTTOPOSTI A LIMITAZIONE: l'utilizzo, la duplicazione o la divulgazione da parte degli enti governativi sono soggetti alle limitazioni indicate nel sottoparagrafo (b)(3) della clausola Rights in Technical Data and Computer Software del DFARS 252.227-7013 (FEB 2014) e FAR 52.227-19 (DIC 2007).

I dati contenuti nel presente documento riguardano un articolo commerciale (secondo la definizione data in FAR 2.101) e sono di proprietà di NetApp, Inc. Tutti i dati tecnici e il software NetApp forniti secondo i termini del presente Contratto sono articoli aventi natura commerciale, sviluppati con finanziamenti esclusivamente privati. Il governo statunitense ha una licenza irrevocabile limitata, non esclusiva, non trasferibile, non cedibile, mondiale, per l'utilizzo dei Dati esclusivamente in connessione con e a supporto di un contratto governativo statunitense in base al quale i Dati sono distribuiti. Con la sola esclusione di quanto indicato nel presente documento, i Dati non possono essere utilizzati, divulgati, riprodotti, modificati, visualizzati o mostrati senza la previa approvazione scritta di NetApp, Inc. I diritti di licenza del governo degli Stati Uniti per il Dipartimento della Difesa sono limitati ai diritti identificati nella clausola DFARS 252.227-7015(b) (FEB 2014).

#### **Informazioni sul marchio commerciale**

NETAPP, il logo NETAPP e i marchi elencati alla pagina<http://www.netapp.com/TM> sono marchi di NetApp, Inc. Gli altri nomi di aziende e prodotti potrebbero essere marchi dei rispettivi proprietari.